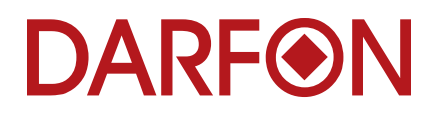

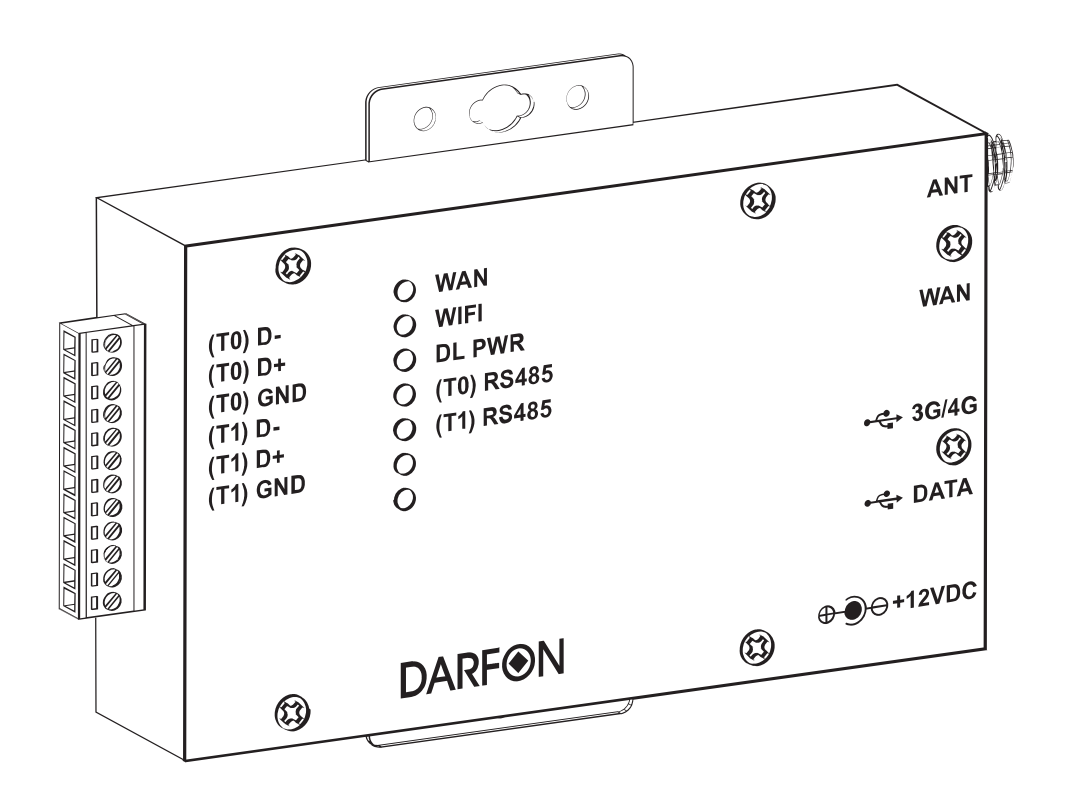

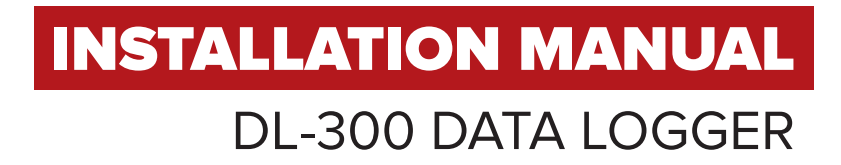

## TABLE OF CONTENTS

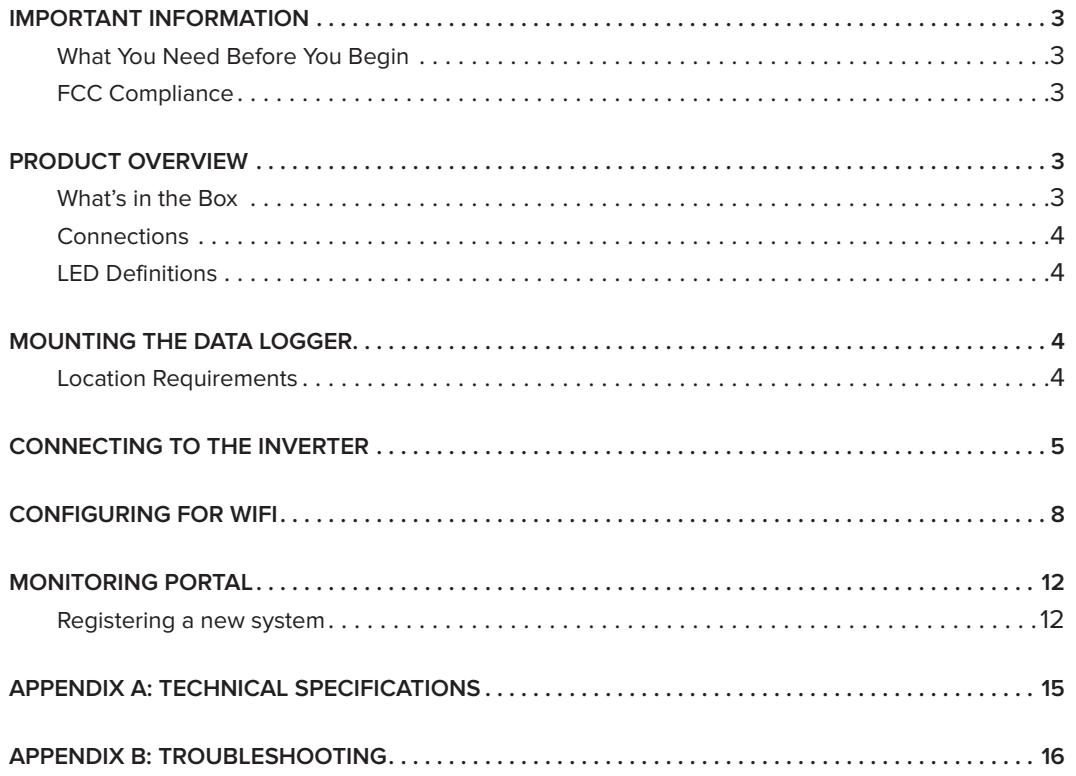

## IMPORTANT INFORMATION

The DL-300 data logger is the hardware that connects Darfon hybrid inverters to the Darfon cloud monitoring system. Please read all instructions before installing this data logger. And, store this installation manual where it can be accessed easily.

#### **What You Need Before You Begin**

- Internet service
- A computer with WiFi

#### **FCC Compliance**

This equipment has been tested and found to comply with the limits for a Class B digital device, pursuant to part 15 of the FCC Rules. These limits are designed to provide reasonable protection against harmful interference in a residential installation. This equipment generates, uses and can radiate radio frequency energy and, if not installed and used in accordance with the instructions, may cause harmful interference to radio communications. However, there is no guarantee that interference will not occur in a particular installation. If this equipment does cause harmful interference to radio or television reception, which can be determined by turning the equipment off and on, you are encouraged to try to correct the interference by one or more of the following measures:

- Reorient or relocate the receiving antenna.
- Increase the separation between the equipment and the receiver.
- Connect the equipment into an outlet on a circuit different from that to which the receiver is connected.
- Consult the dealer or an experienced radio/TV technician for help.

Changes or modifications not expressly approved by the party responsible for compliance may void the user's authority to operate the equipment.

## PRODUCT OVERVIEW

### **What's in the Box**

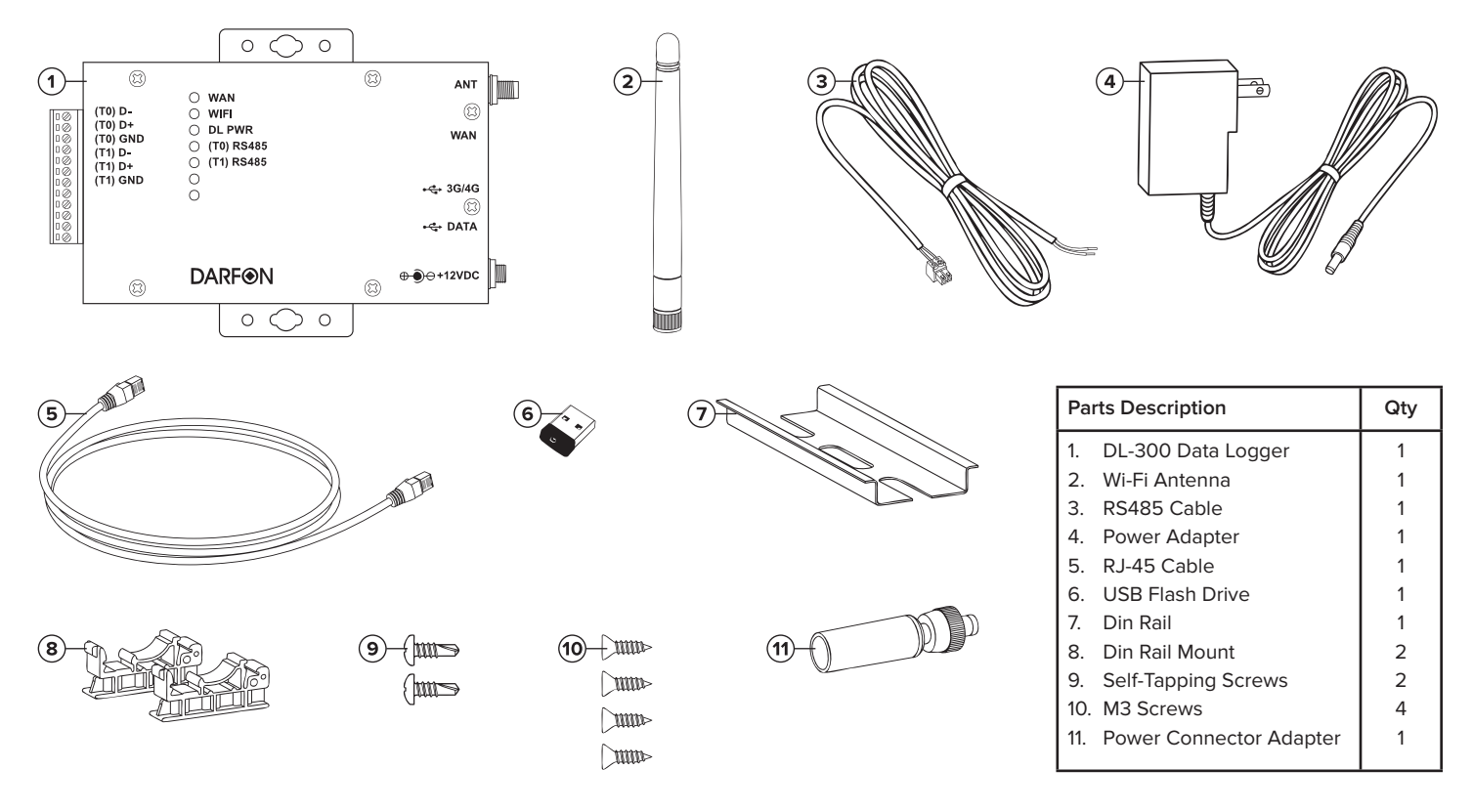

**Connections**

 $\bigcirc$ 

 $\bigcirc$ 

#### **Port Description**  $\circ$  $\bigcap$ ANT **Attach the antenna for WiFi connection.**  $\circledR$  $\circledR$ ANT **MINITE** WAN Connect the RJ-45 cable for a LAN connection.  $\cap$  WAN (T0) D- $\circ$  wifi  $\circledR$ 888888888888 3G/4G Connect a 3G/4G dongle for a cellular connection.  $(T0)$  D+  $\bigcirc$  DL PWR **WAN**  $(T0)$  GND C (T0) RS485  $(T1)D -$ DATA | USB flash drive ◯ (T1) RS485  $(T1)$  D+  $(T1)$  GND  $\circ$ (T0) RS485  $\vert$  Connects to the hybrid inverter for two-way communication.  $-6.3G/4G$  $\circ$  $\circledR$ (T1) RS485 External RS485 sensor device reserved. +<del>€</del> DATA WIFI MAC:001815FE049E<br>LAN MAC:001815FE049F RESET Factory default reset button. Insert a pin and hold for 30 seconds. II ⊕ +12VDC **DARFON**  $\circledR$  $\circledR$ **LED Definitions**  $\Omega$  $\bigcirc$ **LED Activity Description** WAN **C** Solid The LAN is connected. **●** Flashing Data is being transmitted or received.  $\circ$  $\circ$ **●** Off No connection established. WIFI **D** Solid The WIFI is enabled. TIMI **●** Flashing Data is being transmitted or received. WIFI is disabled. **●** Off  $\circledR$ DL PWR **e** Solid Power is on. **●** Solid System initialization.  $\bigcap$  Off There is no Power.  $\begin{array}{r} \textbf{Model: } \textbf{SBC700} \quad \text{atms: } +0 - 376 \pm 0.75 \text{y} \\ \textbf{0} \\ \textbf{0}$ (T0) RS485 **●** Solid A command is transmitted to the inverter(s).  $\circledR$ **●** Solid A command is received from the inverter(s).  $\bigcap$  Off No commands are being transmitted or received. **LAN MAG 001815FE0443**  $\begin{pmatrix} x & 0 \\ 0 & 0 \\ 0 & 0 \end{pmatrix}$ M TW131500034<br>
TERRASE Television Co. 144 ROHS (T1) RS485 **●** Solid A command is transmitted to the device(s). ◎ ※

# MOUNTING THE DATA LOGGER

## **Location Requirements**

**●** Solid **●** Off

■ The DL-300 has an IP20 rated enclosure, which means it must be installed indoors.

A command is received from the device(s). No commands are being transmitted or received.

- The RS485 cable is about 4' long, so the data logger should be mounted no more than 3 feet away from the inverter.
- The data logger requires an internet connection, be it wired, WiFi or cellular.
- The data logger can be mounted to the wall, or elsewhere with the use of the din rail and din rail mounts.

**Step 1.** If the data logger cannot be secured to a stud in the wall, insert drywall anchors prior to installation.

**Step 2.** Place the data logger against the wall and secure with two screws.

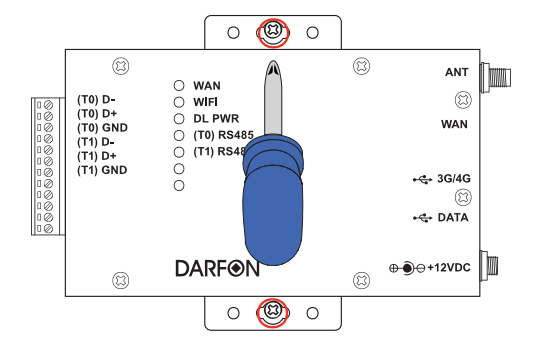

## CONNECTING TO THE INVERTER

**Step 1.** Unlock Bypass switch. If there is a screw on the rocker arm that keeps the Bypass off, remove it with a small Philips screwdriver.

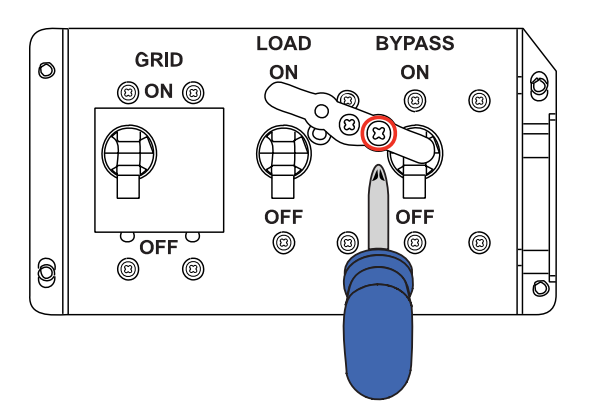

**Step 3.** Turn off the main switch that is located on the side of the inverter.

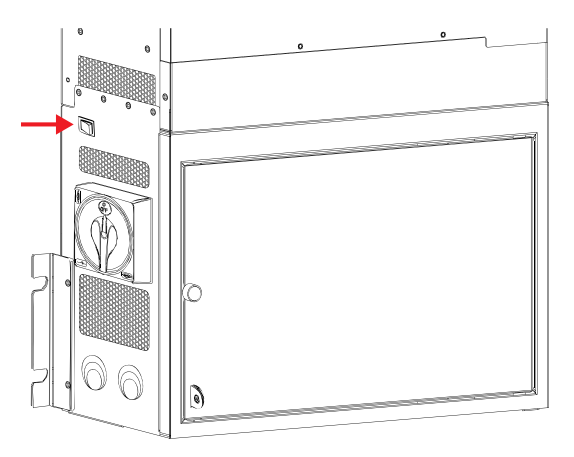

**Step 2.** Switch on Bypass, so your load runs from grid while the inverter is turned off. Make sure the breakers are in the correct position. Grid and Bypass are on. Load is off.

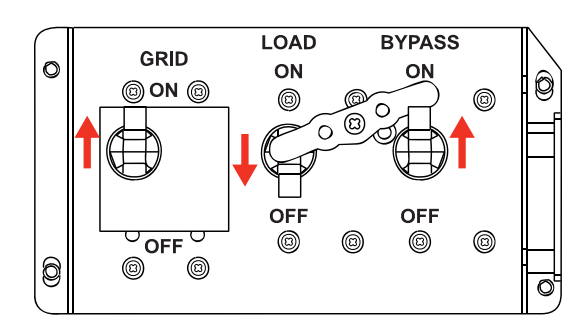

**Step 4.** Insert the black wire of the RS485 cable into the first pin, (T0) D-, and the red wire into the second pin, (T0) D+, of the data logger. Then use a small flathead screwdriver to tighten the screws.

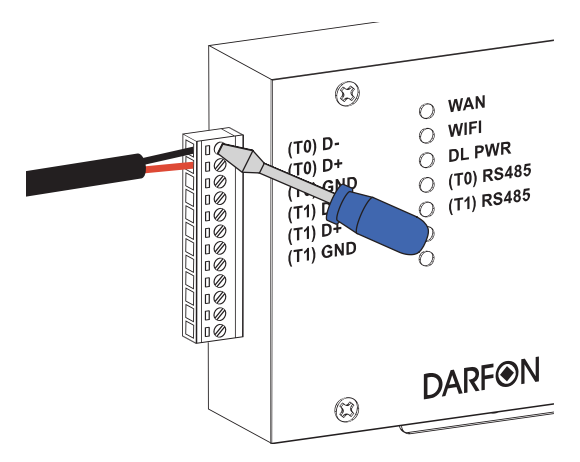

**Step 5.** Open the door on the inverter and remove the dead front cover if needed (See inverter manual for instructions). Look inside and on the top bulkhead panel you should find a green socket (with 4 pins) labeled "RS485 S".

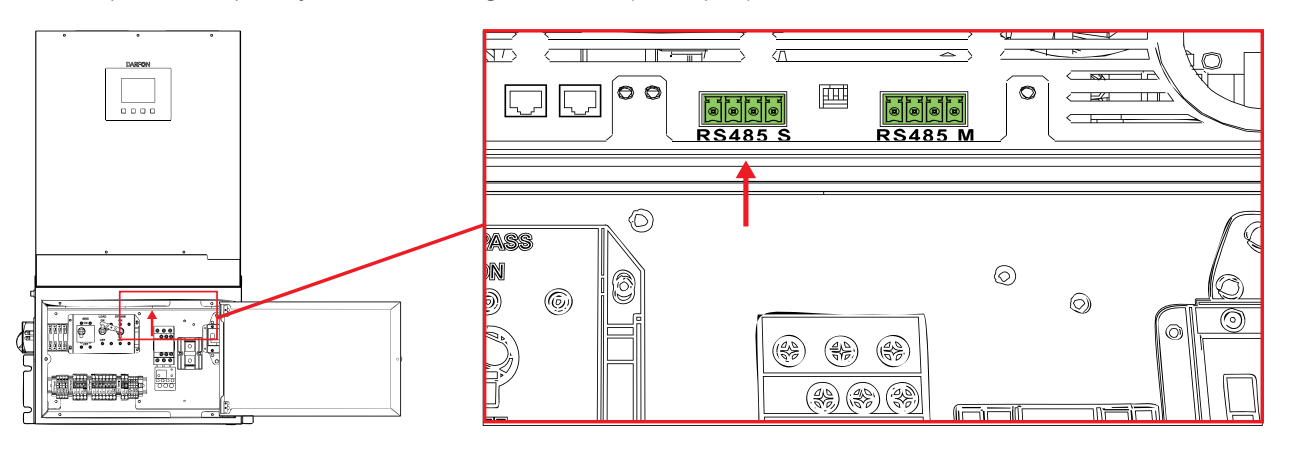

**Step 6.** Connect the RS485 connector into the first two pins of the port labeled "RS485 S" on the inverter. Push the connector in hard so that it seats properly.

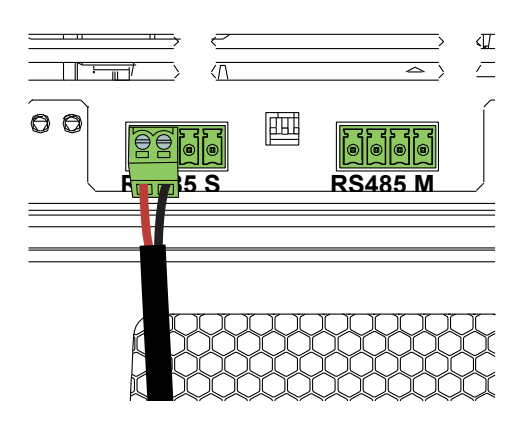

**Step 7.** Insert the USB flash drive into the data logger.

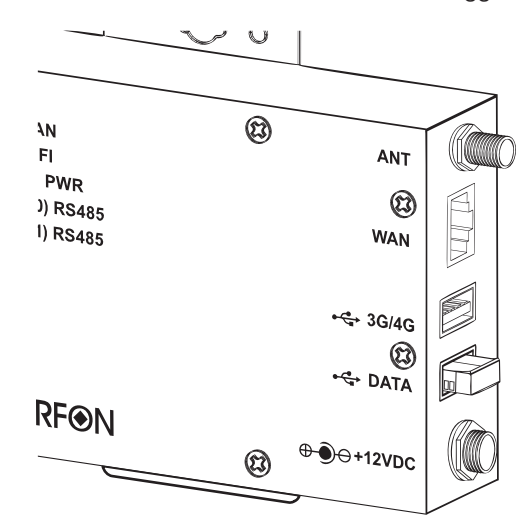

**Step 8.** Internet Connection. There are three ways to establish an internet connection: LAN, WiFi or Cellular.

**WiFi Connection**

Connect the antenna to the data logger.

#### **LAN Connection**

 $\circ$ 

 $^{\circledR}$ 

 $^{\circ}$ 

Connect the ethernet cable to the data logger and to the network/router.

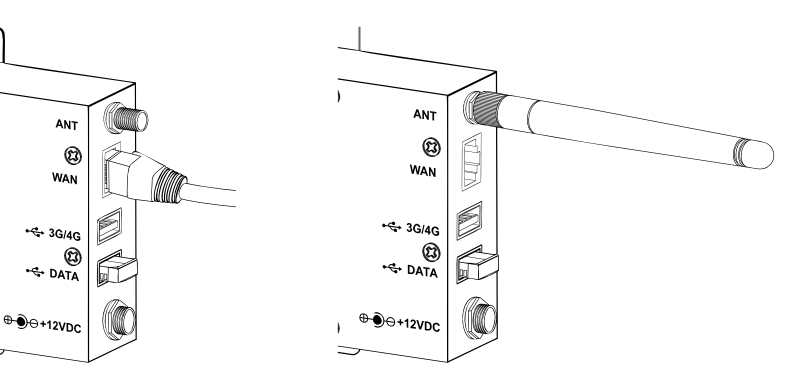

**Cellular Connection**

Connect a non password protected 3G/4G dongle to the data logger.

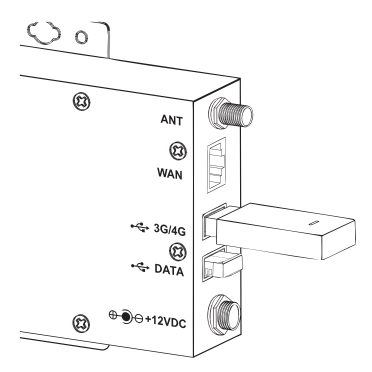

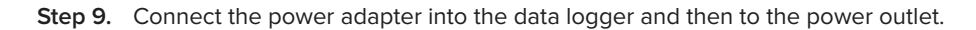

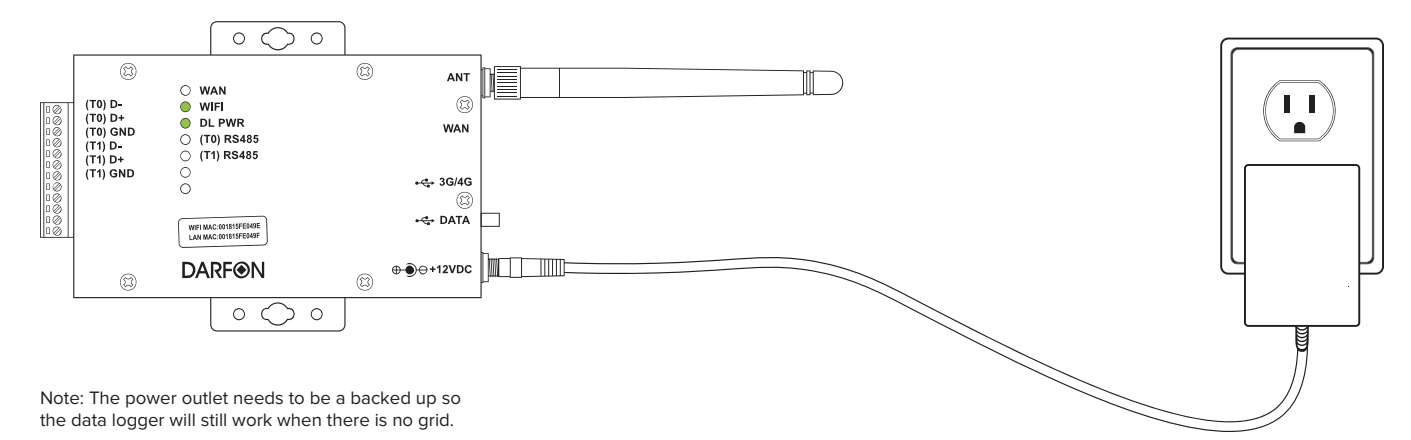

**Step 10.** Turn the inverter on by the using Main Switch on the inverter. Wait for the inverter to boot up before going to the next step.

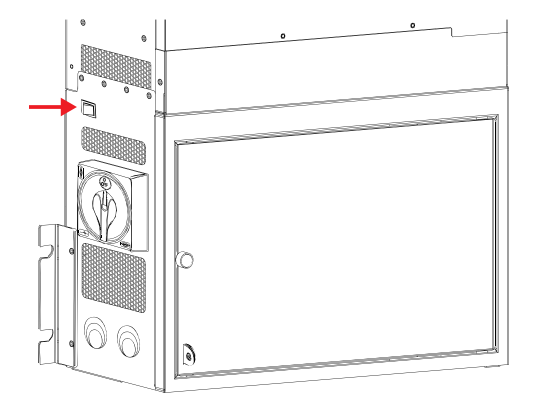

**Step 11.** Turn the load breaker back on.

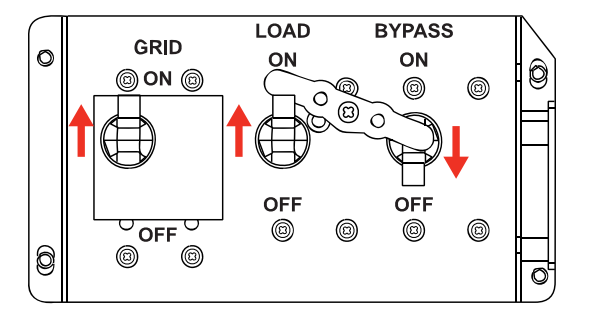

 $\frac{a}{\sqrt{6}}$  darfon5

## CONFIGURING FOR WIFI

**Step 1.** Connect the computer to the DL-300 through WiFi. The password is SBC700ap. The network name will be "DL300\_" followed by the last 6 characters of the WiFi MAC address. The WiFi MAC address label is located on either the front or side of the DL-300.

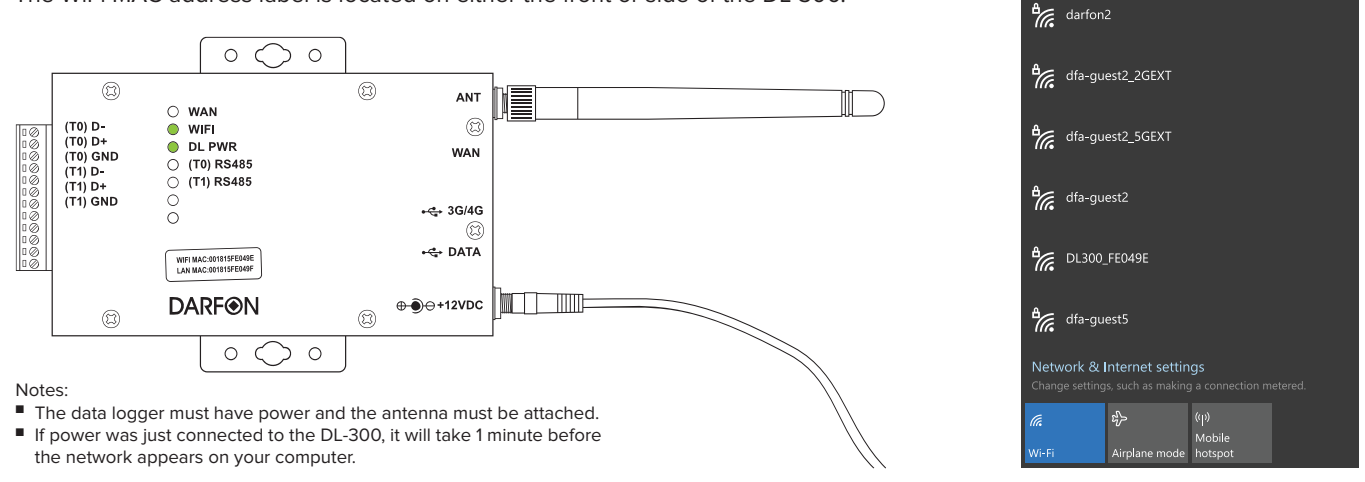

**Step 2.** Open a web browser and go to "192.168.100.1". If you are redirected to a warning page, click on "Advanced" and then "Proceed". If not, then go to the next step.

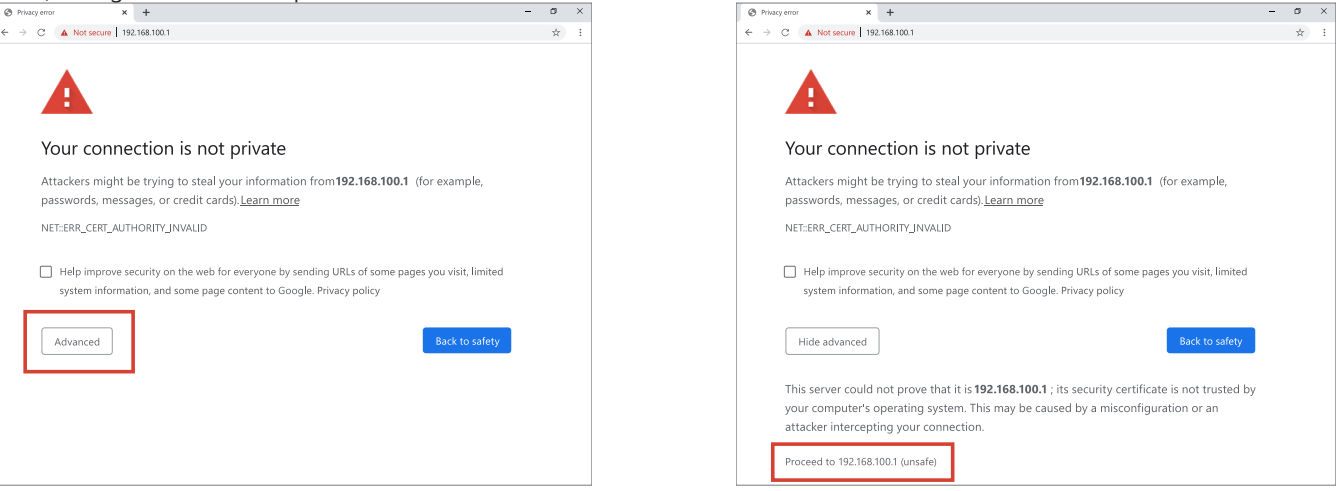

Note: The wording and appearance of the warning page will vary depending on which browser is used.

#### **Step 3.** Log in with username **root** and password **SBC700pw**. **Step 4.** In the sidebar menu, click on "Network".

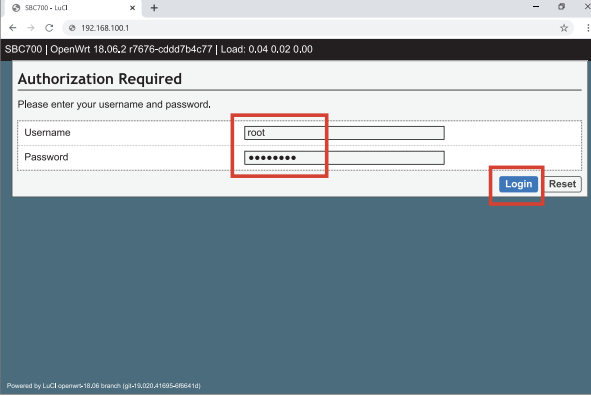

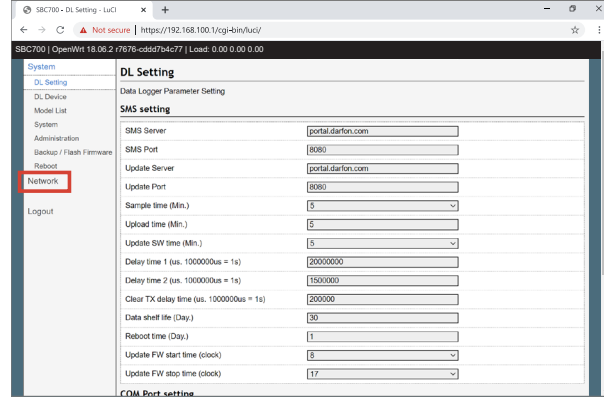

|                           | SBC700   OpenWrt 18.06.2 r7676-cddd7b4c77   Load: 0.00 0.00 0.00 |                   |              |  |  |
|---------------------------|------------------------------------------------------------------|-------------------|--------------|--|--|
| System                    | <b>DL Setting</b>                                                |                   |              |  |  |
| Network<br>Interfaces     | Data Logger Parameter Setting                                    |                   |              |  |  |
| micusse                   | <b>SMS</b> setting                                               |                   |              |  |  |
| Switch                    | <b>SMS Server</b>                                                | portal darfon.com |              |  |  |
| DHCP and DNS<br>Hostnames | <b>SMS Port</b>                                                  | 8080              |              |  |  |
| Static Routes             | <b>Update Server</b>                                             | portal.darfon.com |              |  |  |
| Firmanil<br>Diagnostics   | <b>Update Port</b>                                               | 8080              |              |  |  |
|                           | Sample time (Min.)                                               | 6                 |              |  |  |
| Logout                    | Upload time (Min.)                                               | 15                |              |  |  |
|                           | Update SW time (Min.)                                            | $\overline{5}$    |              |  |  |
|                           | Delay time 1 (us. 1000000us = 1s)                                | 20000000          |              |  |  |
|                           | Delay time 2 (us. 1000000us = 1s)                                | 1500000           |              |  |  |
|                           | Clear TX delay time (us. 1000000us = 1s)                         | 200000            |              |  |  |
|                           | Data shelf life (Dav.)                                           | 30                |              |  |  |
|                           | Reboot time (Day.)                                               |                   |              |  |  |
|                           | Update FW start time (clock)                                     | R                 | $\sim$       |  |  |
|                           | Update FW stop time (clock)                                      | $\overline{17}$   | $\checkmark$ |  |  |

Step 5. In the sidebar menu, click on "Interfaces".

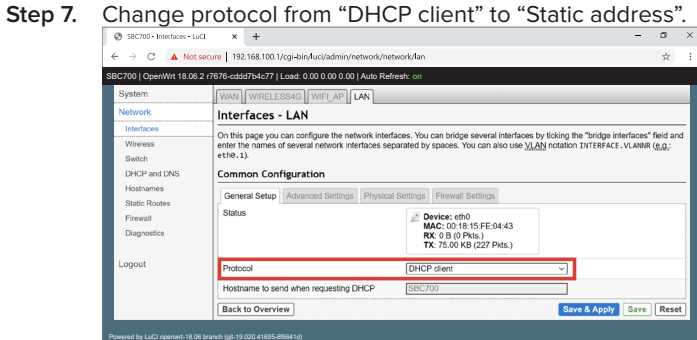

**Step 9.** Enter 192.168.10.1 into the IPv4 address and 255.255.255.0 in the IPv4 netmask.

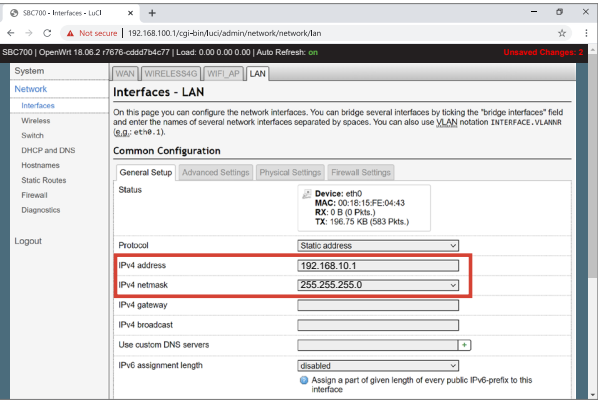

Step 6. Click "edit" in the "LAN" section.

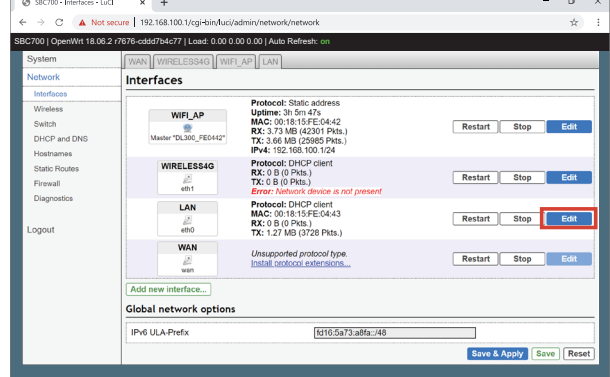

#### **Step 8.** Click "Switch protocol".

Powered by LuCI openwrt-18.06 branch (git-19.020.41695-6f6641d)

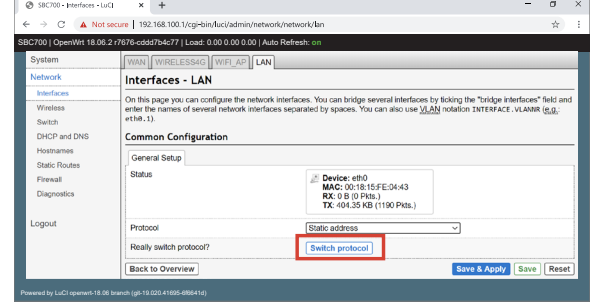

**Step 10.** Scroll down and click "Save & Apply". Wait until you are redirected back the network interfaces page.

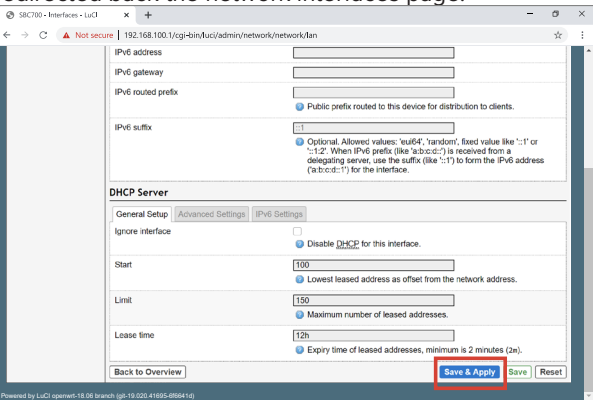

- **Step 11.**  $Click "edit" in the "WIFLAP" section.$  $\overline{a}$ SBC700 | OpenWrt 18.06.2 r7676-cddd7b4c77 | Load: 0.00 0.00 0.00 | Auto Refresh: **on** stem WAN WIRELESS4G WIFI\_AP LAN Interfaces **Protocol:** Static address<br> **Uptime:** 2h 40m 23s<br> **MAC:** 00:18:15:FE:04:42<br> **RX:** 2.85 MB (25338 Pkts.)<br>
TX: 5.33 MB (25660 Pkts.)<br> **IPv4:** 192.168.100.1/24 .<br>Wreless WIFL AP **Switch** Restart Stop Edit  $\begin{picture}(180,10) \put(0,0){\line(1,0){10}} \put(0,0){\line(1,0){10}} \put(0,0){\line(1,0){10}} \put(0,0){\line(1,0){10}} \put(0,0){\line(1,0){10}} \put(0,0){\line(1,0){10}} \put(0,0){\line(1,0){10}} \put(0,0){\line(1,0){10}} \put(0,0){\line(1,0){10}} \put(0,0){\line(1,0){10}} \put(0,0){\line(1,0){10}} \put(0,0){\line(1,0){10}} \put(0$ DHCP and DNS WIRELESS4G .<br>Inte De **Protocol:** UHCP<br>**RX:** 0 B (0 Pkts.)<br>**TX:** 0 B (0 Pkts.) Restart Stop Edit  $\frac{d}{dt}$ <br> $\frac{d}{dt}$ Protocol: Static address<br>Uptime: 0th 5m 55s<br>MAC: 00:18:15:FE:04:43<br>NX: 0 B (0 PKIs.)<br>TX: 1.06 MB (3119 PkIs.)<br>IPv4: 192.168.10.1/24 **LAN** Restart Stop Edit  $\frac{d}{dt}$ **WAN** Unsupported protocol type Restart Stop Edit  $\frac{1}{\log n}$ Add new interface Global network option **IPv6 ULA-Prefix** fd16:5a73:a8fa::/48 Save & Apply Save Reset
- **Step 13.** Click "Save & Apply", and wait until you are redirected back the network interfaces page.

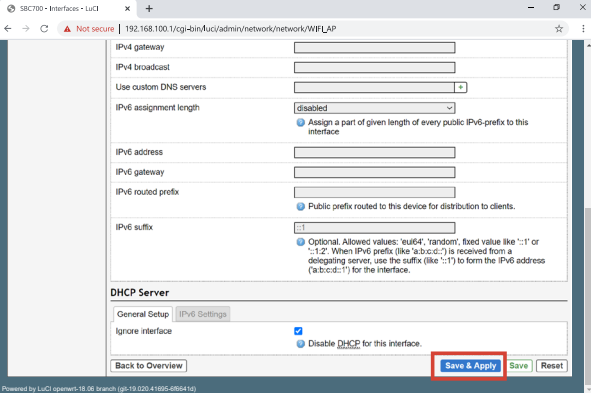

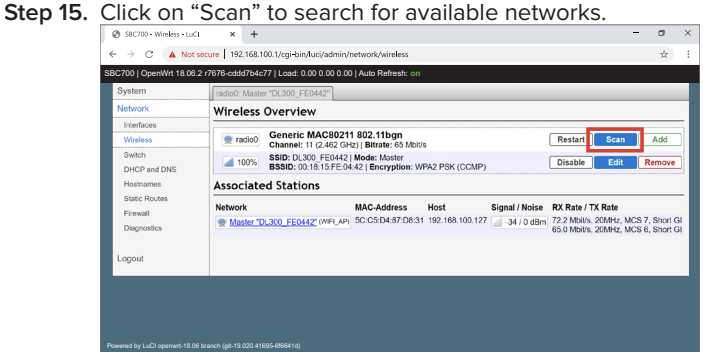

**Step 12.** Scroll down to the "DHCP Server" section and check the "Ignore interface" checkbox.

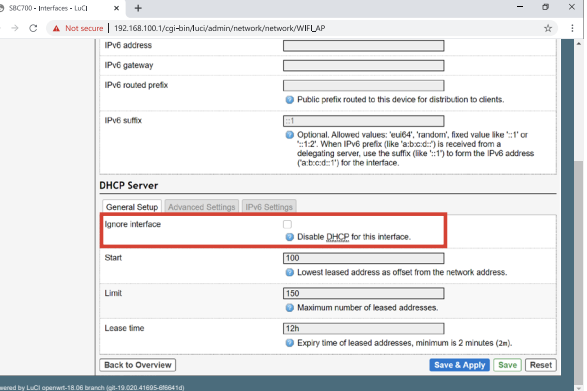

#### **Step 14.** In the sidebar menu, click on "Wireless".

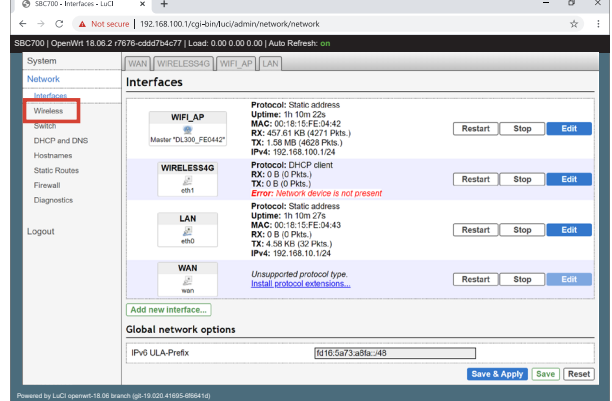

#### **Step 16.** Find your network and click on "Join Network".

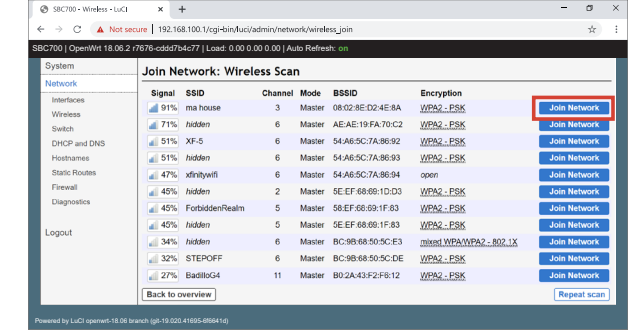

**Step 17.** Enter the password for your network into the WPA passphrase field, and then hit submit.

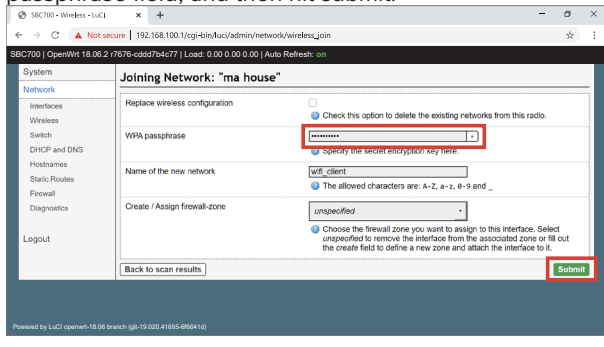

**Step 18.** Click "Save & Apply", and wait until you are redirected back the Wireless Overview page.

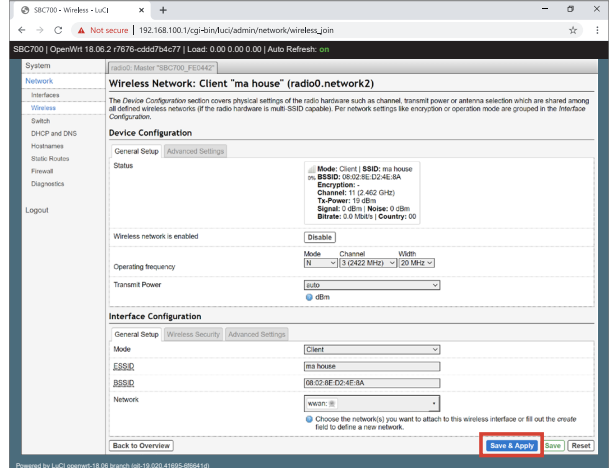

**Step 19.** Disconnect the computer from the DL-300's WiFi.

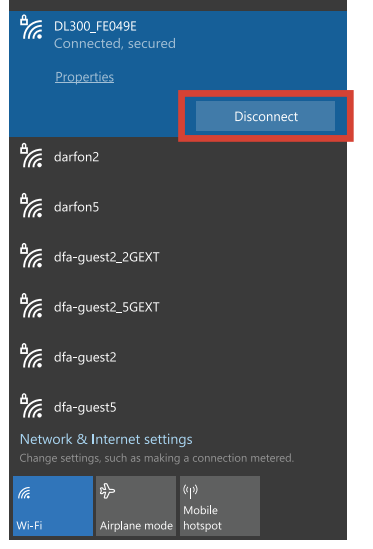

Step 20. [Optional] Confirm that the data logger shows up on your network.

## MONITORING PORTAL

The monitoring portal can be accessed through a web browser, iOS app or android app. This manual uses a web browser for instructions. Before creating an end-user account or registering a system, you will need the following information on hand:

- Data logger LAN MAC address
- Installer login credentials
- Electronic copy of this manual (recommended)

#### **Registering a new system**

If you are an existing installer, please follow the following steps to create an account for your customer. If you are a new installer, please contact a Darfon representative to create your installer account first.

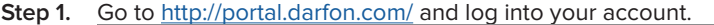

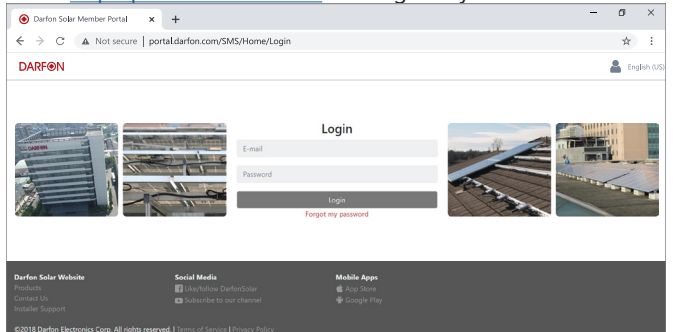

Step 2. Go to http://portal.darfon.com/SMS/SystemMgmt/SiteAdd directly. Or in the website menu, select [Profile Mgmt] / [Sites] to go to the [Sites list] page, then click the [Add] button.

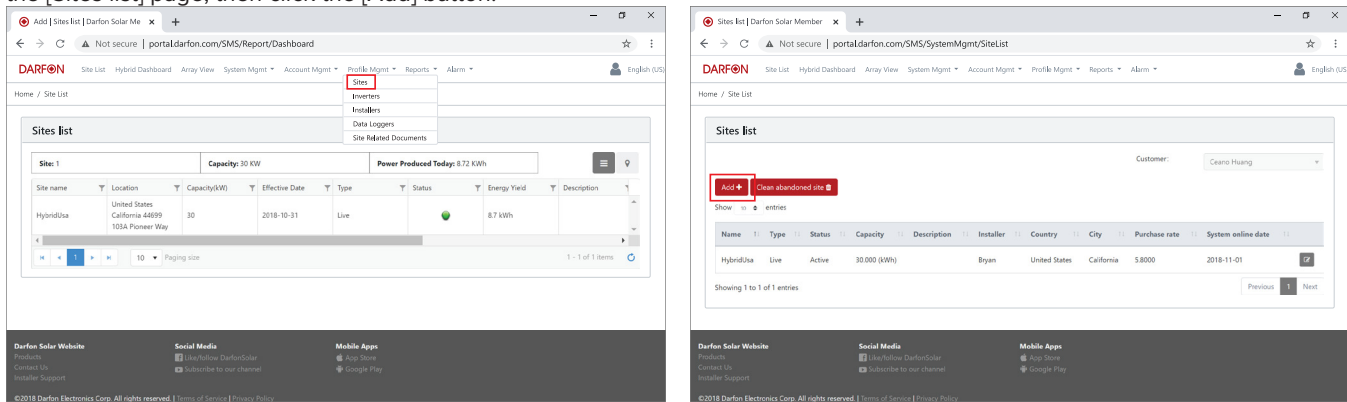

**Step 3.** Complete the all required fields, denoted by '\*', then click [Save] button at the bottom of the page.

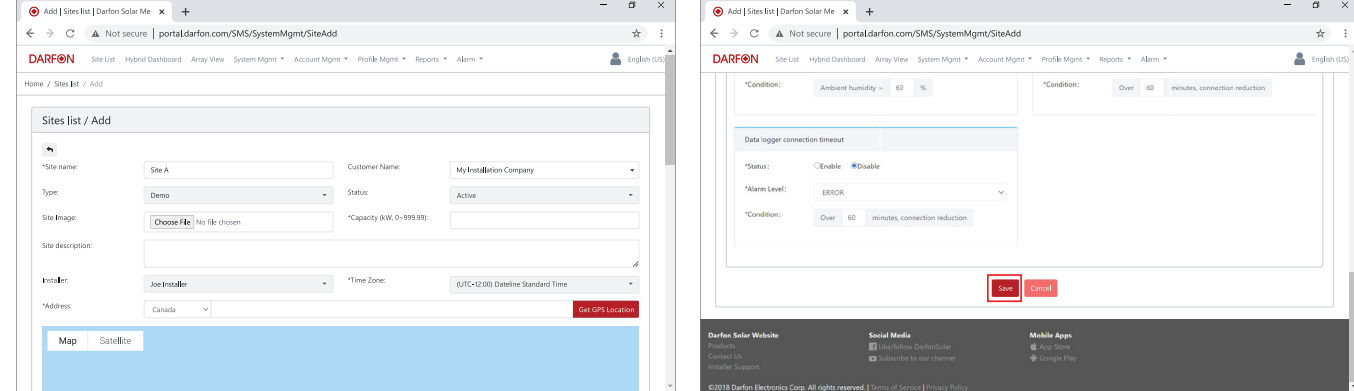

Note: To display this site on Google Maps, click the [Get GPS Location] button after filling in the address.

#### **Step 4.** Go to http://portal.darfon.com/SMS/SystemMgmt/DataLoggerAdd directly. Or in the website menu, select [Profile Mgmt] / [Data  $\mathbf{E}$  to go to the [Data Logger List] page, then

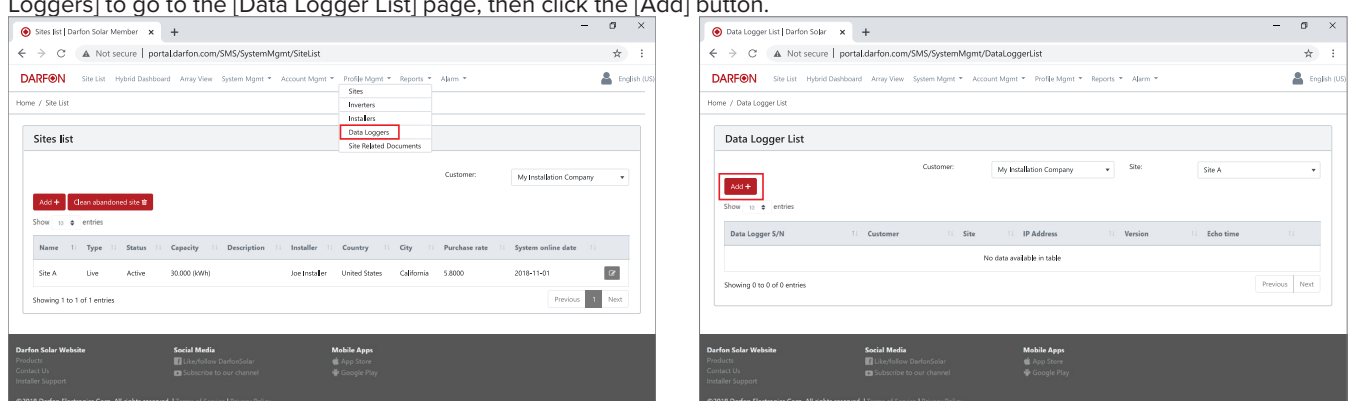

## **Step 5.** Select the site that was created in step 3 and complete all required fields, denoted by '\*', then click the [Save].

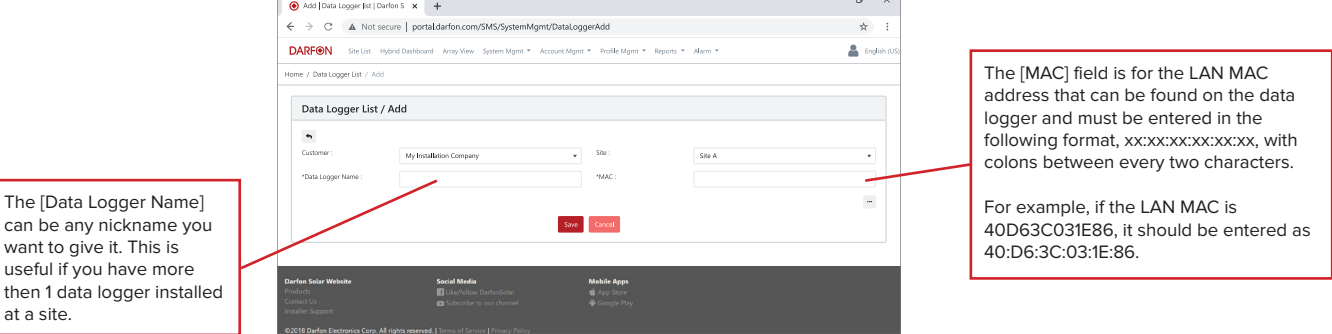

Step 6. Go to http://portal.darfon.com/SMS/Role/Add directly. Or in the website menu, select [Account Mgmt] / [Roles] to go to the [Roles list] page, then click the [Add] button.

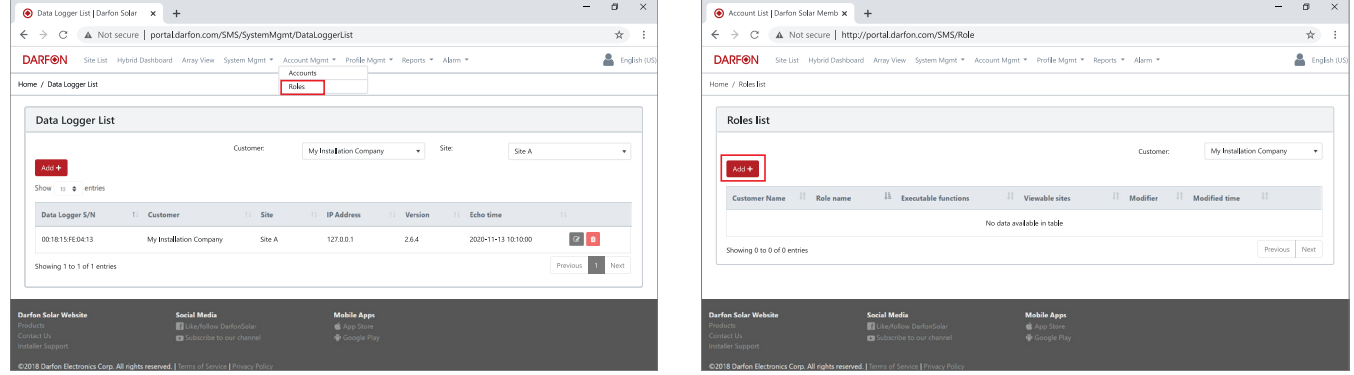

Ļ

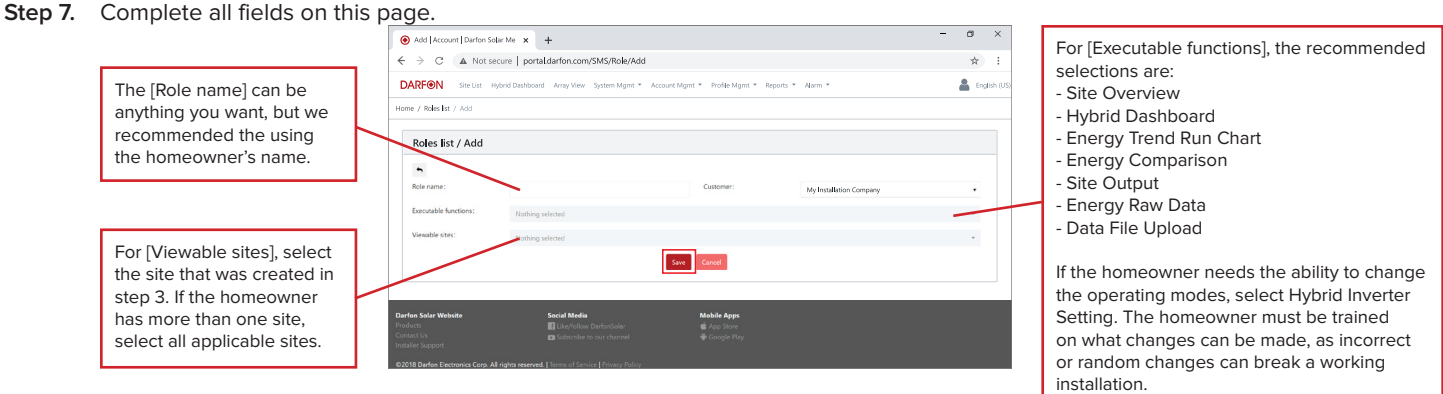

**Step 8.** Go to http://portal.darfon.com/SMS/Account/Add directly. Or in the website menu, select [Account Mgmt] / [Accounts] to go to the [Account list] page, then click the [Add] button.

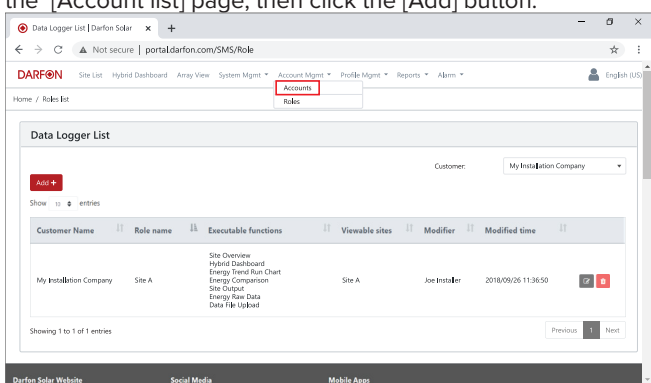

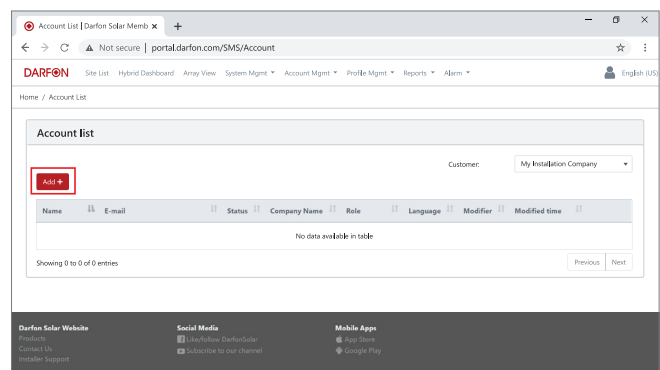

**Step 9.** Complete all required fields, denoted by "", then click the [Save] button and you're done.

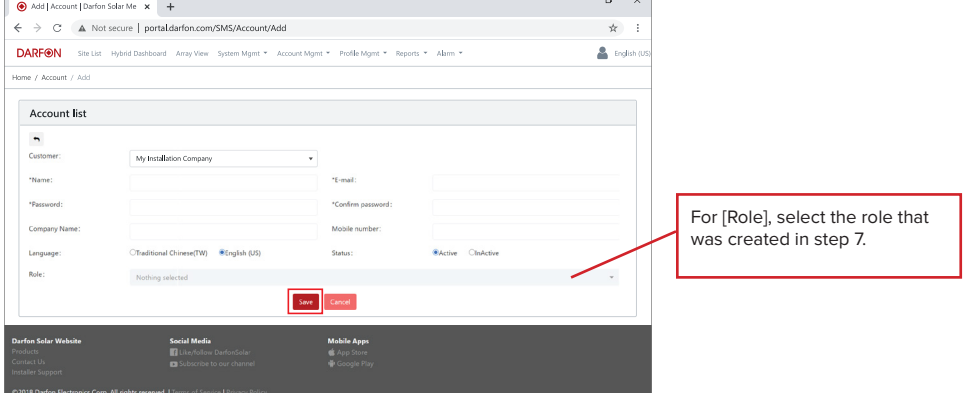

# APPENDIX A: TECHNICAL SPECIFICATIONS

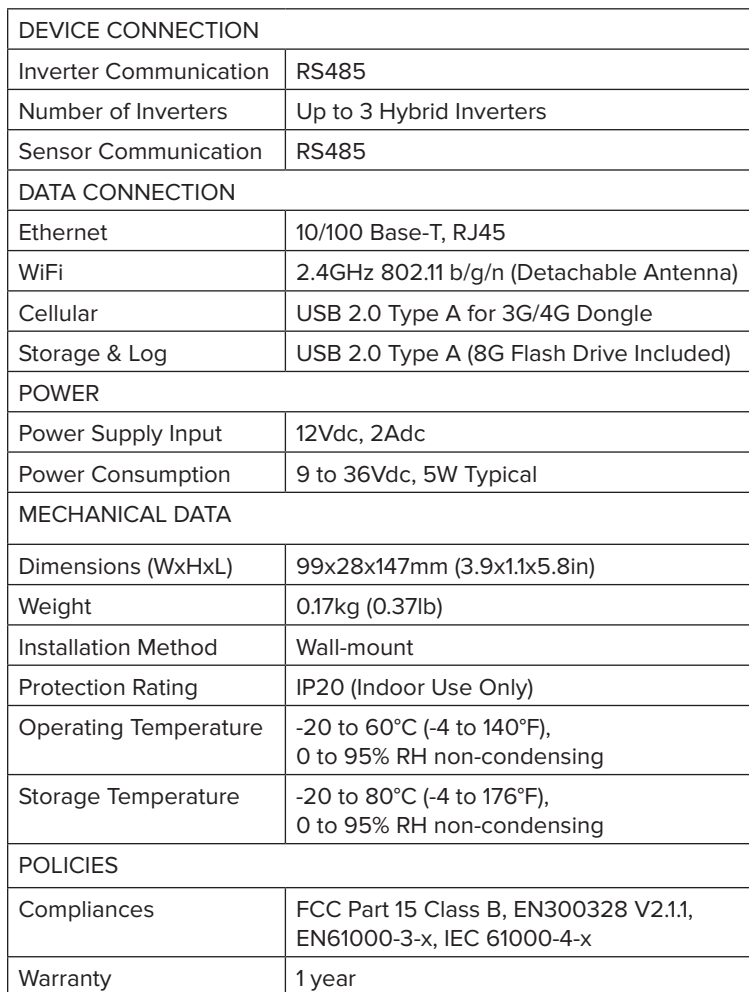

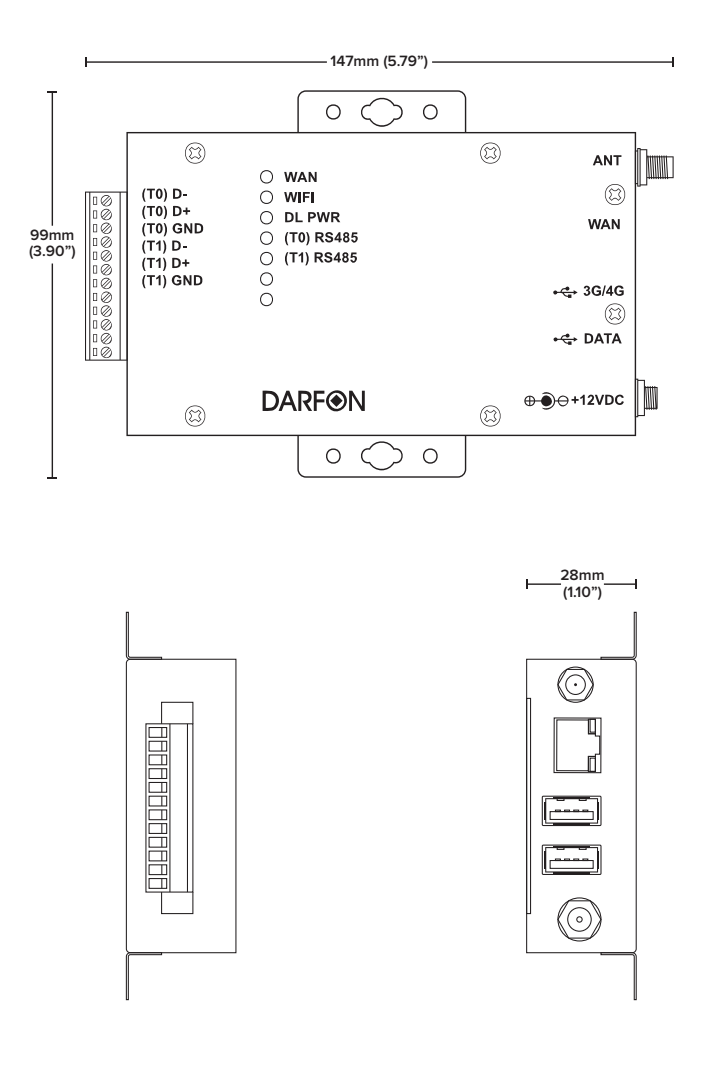

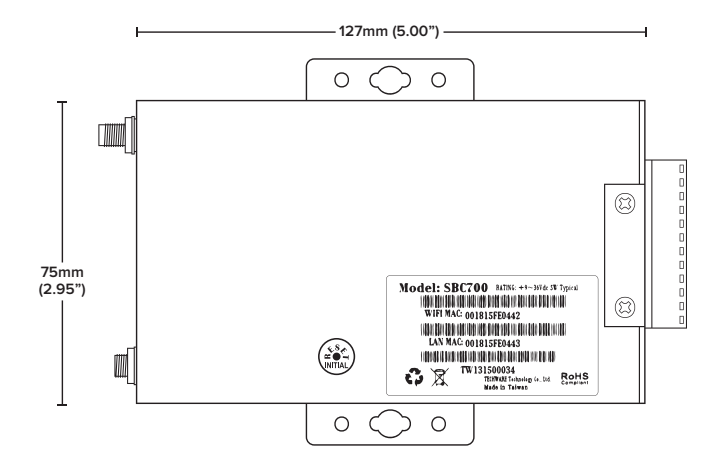

## APPENDIX B: TROUBLESHOOTING

#### **Problem - Not all the inverters are communicating with the data logger/portal.**

- **Step 1.** How many Darfon hybrid inverters are connected to the data logger? The data logger can only communicate with up to 3 inverters.
- **Step 2.** Check all communication wires connected to the inverters.

#### **Problem - I registered a new system, but I cannot see the data logger.**

- **Step 1.** Make sure the MAC address entered is the LAN MAC address and NOT the WiFi MAC address..
- Step 2. Make sure the LAN MAC address was typed in correctly. It must be entered in the following format, xx:xx:xx:xx:xx:xx, with colons between every two characters. For example, if the LAN MAC is 40D63C031E86, it should be entered as 40:D6:3C:03:1E:86.
- Step 3. If the data logger is connected to the router via a LAN connection, make sure the RJ45 cable is properly connected to the data logger and router. The WAN led indicator should be green.
- **Step 4.** If the data logger is connected to a WiFi network, make sure that it is still properly connected by: - Connect a computer to the data logger using the RJ45 cable.
	- In a web browser, go to "192.168.10.1". Then log in using the username **root** and the password **SBC700pw**.

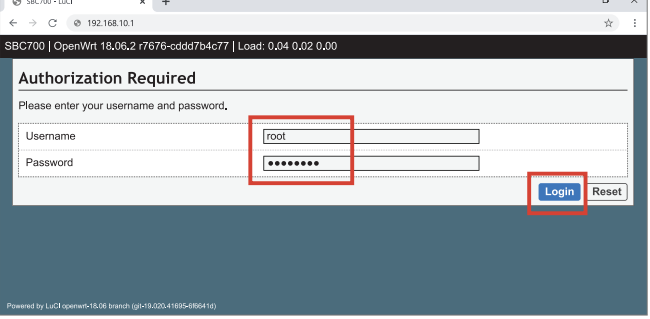

- In the sidebar menu, click on "Network" and then "Wireless" to go to the Wireless Overview page. Then confirm that your WiFi network is listed in both the Wireless Overview and Associated Stations sections.

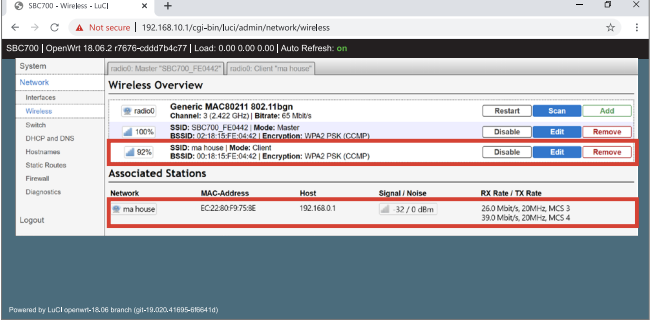

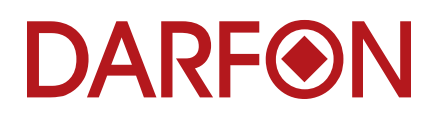

Darfon Electronics Corp. 167 Shan-ying Road, Gueishan 103B Pioneer Way<br>Taoyuan 333, Taiwan, (R.O.C.) 111 Mountain View, CA 94041 Taoyuan 333, Taiwan, (R.O.C.) Tel: +886 3 2508800 Tel: +1.650.316.6300

**Manufactured by: USA Office: COLOGY Example 19 and Executive Corp. The Example of Darfon America Corp. <b>For more information:** Darfon America Corp. **Example 20 and Example 20 and America Corp. Example 20 and Ameri** 

©2020 Darfon Electronics Corp. All rights reserved. All specifications are subject to change without prior notice. Darfon and the Darfon logo are trademarks of Darfon Electronics Corp. All other trademarks are the property of the respective owners.